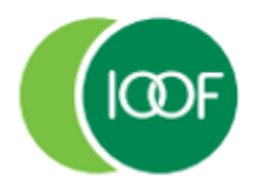

# **Transact**

#### Amending a .csv/Excel file

When submitting contributions via the File Upload option in Transact, the file needs to be in **.csv** format.

We recommend that you generate the Payroll Contribution file from your payroll system and directly upload this file into Transact.

If you need to amend or add additional information to the Contribution file, then you'll need to make these changes before you upload it to Transact.

Follow the instructions set out below to protect your data and avoid:

- Corrupting long strings of data
- Turning number fields into scientific notations
- Removing leading zeros from data columns that can impact BSB, telephone numbers and member number data types
- 1. Open a blank document in Excel.
- 2. Select **Data** from the ribbon options.
- 3. Select the icon option **From Text/CSV**.

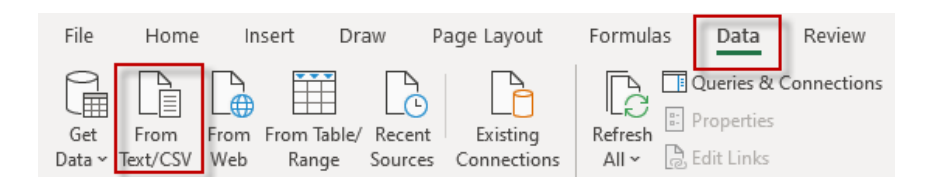

- 4. In **Import Data**, search and locate the desired file to be amended.
- 5. Select the desired file path.
- 6. Click on **Import**.

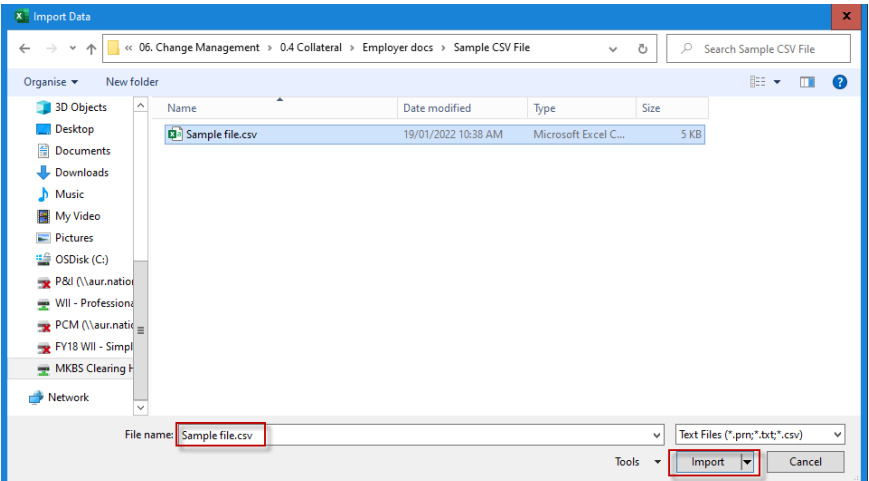

The Dialogue box (file window) opens.

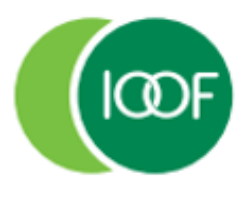

Creating financial independence since 1846

# **Transact**

Amending a .csv/Excel file

- 7. From the **Data Type Detection** drop-down menu select **Do not detect data types**.
- 8. Click **Load**.

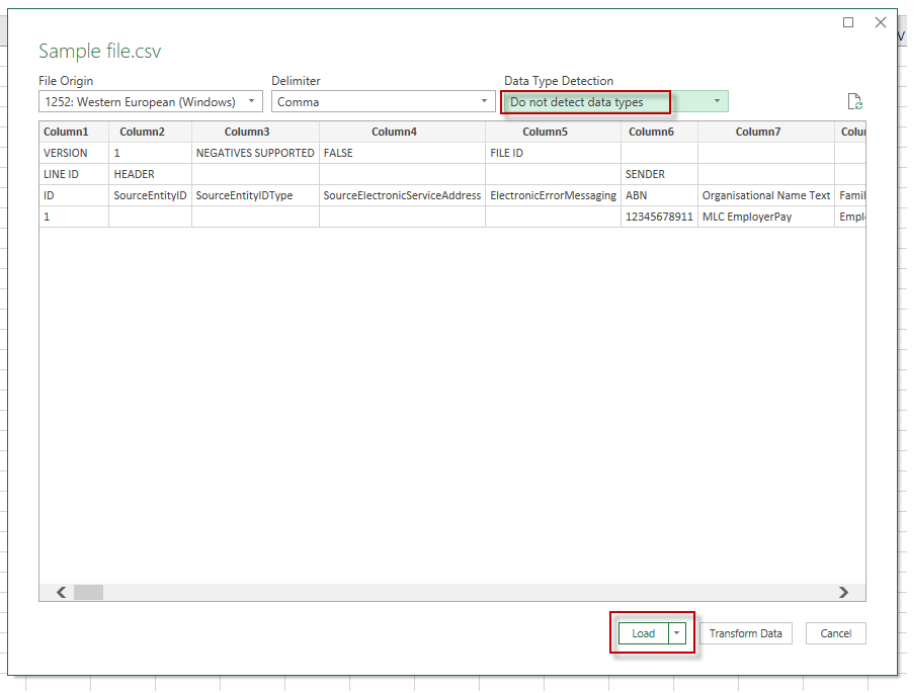

The file opens.

- 9. Select **Design**/**Table Design** from the ribbon options.
- 10. Untick the **Header Row** check box.
- 11. Click on the option **Convert to Range**.

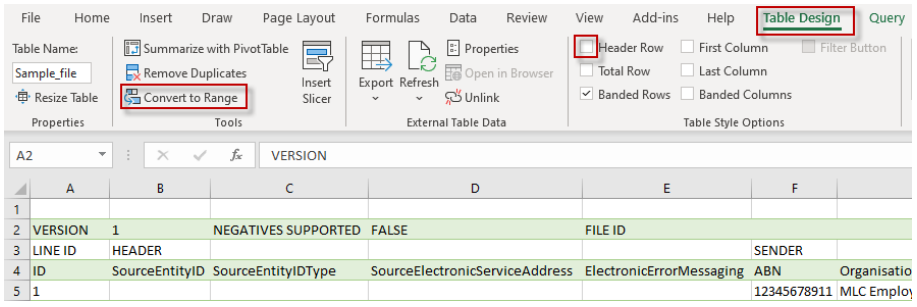

12. When the following popup message displays click **OK**.

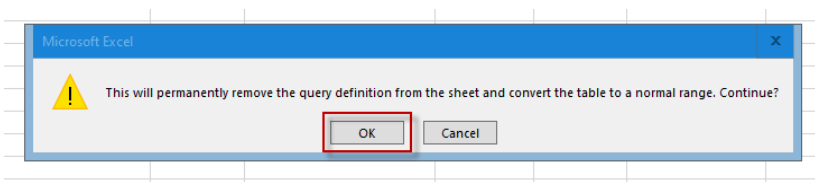

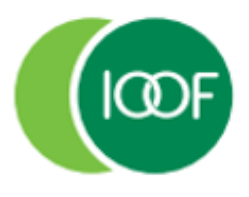

## **Transact**

Amending a .csv/Excel file

#### 13. Click to highlight row 1, right click on your mouse and delete the entire row.

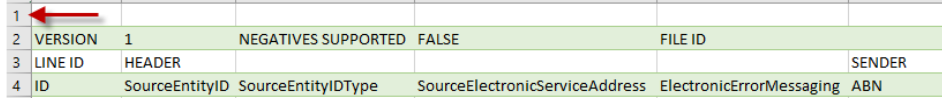

14. Use the filter to sort data and make your required changes.

- Select **Data** from the ribbon options.
- Click to highlight row 3 and click the **Filter** icon option to apply filters to the header row.
- When you have made your changes, click to highlight row 3 and click the **Filter** icon option to remove the filters.

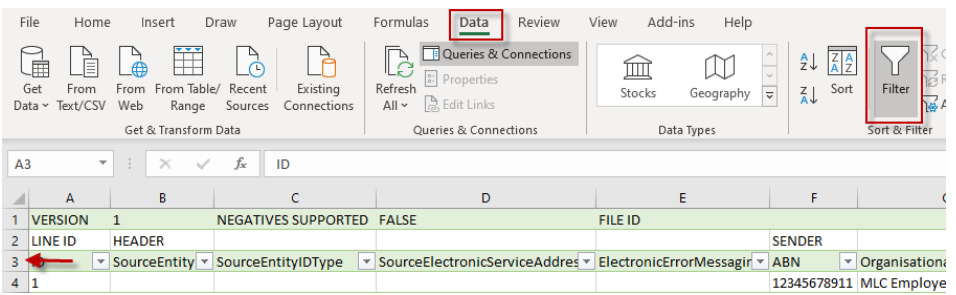

- 15. Click **File**, **Save As** and save the file as a .csv.
- 16. Enter an appropriate file name and select **CSV (Comma delimited) (\*.csv)** from the file format type drop-down menu.
- 17. Navigate to the folder where you want to save your file.

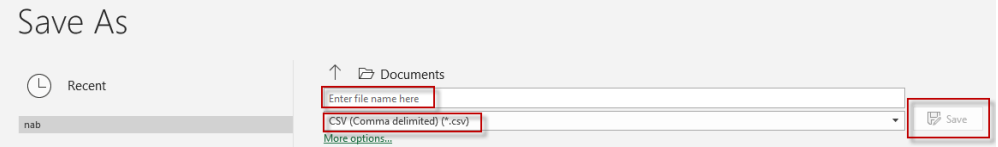

18. Click **Save**.

19. Upload the file into Transact.

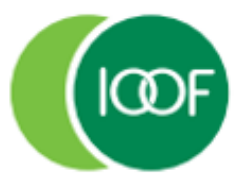

Creating financial independence since 1846

### **Transact**

Amending a .csv/Excel file

#### **Important information**

This guide is published by IOOF Investment Management Limited (IIML) ABN 53 006 695 021, AFS Licence No. 230524, which is part of the group of companies, comprising Insignia Financial Ltd (ABN 49 100 103 722) and its related bodies corporate (Insignia Financial Group).

IOOF Transact (the Site) is provided by SuperChoice Services Pty Limited (ACN 109 509 739) (SuperChoice) which is not part of the Insignia Financial Group. The Site is accessed to make superannuation contributions, which are then disbursed by a clearing house facility. The clearing house facility is provided by SuperChoice's affiliate, PayClear Services Pty Ltd (ACN 124 852 320) AFSL 314357 (PayClear).

Neither IIML nor any other members of the Insignia Financial Group will be liable in relation to any loss or damage users may suffer in connection with the use of IOOF Transact or any act or omission by SuperChoice or PayClear. IIML is the Trustee of the IOOF Portfolio Service Superannuation Fund (Fund) ABN 70 815 369 818.